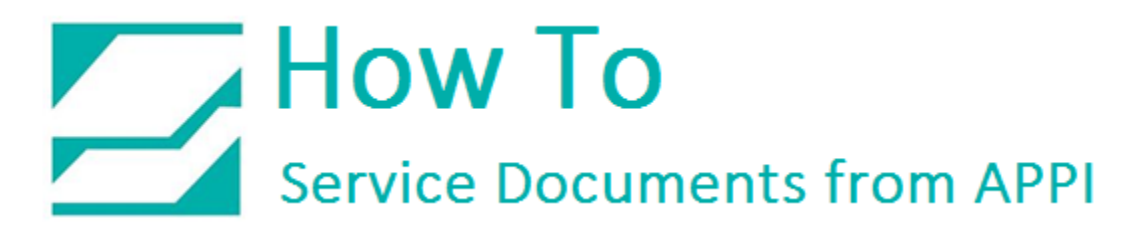

## **Document: #HT000168**

**Document Title: Store Labels on the T-375**

## **Product(s): T-375**

## **Foreword:**

*Note: This procedure ONLY works with Labelview 8.5 and earlier. Also, this procedure requires that only the LabelView driver is in use.* 

## **Procedure:**

- 1. In the T-375 Touch Screen go to the "Labels" Screen.
- 2. Touch "Print" to "Off" and "Clear Labels".
- 3. In LabelView go to Edit, Label Setup, Options,
- 4. Settings, Layout.
- 5. Check mark the box "Store Layout In Printer".
- 6. "Memory" must be "Flash E".
- 7. Un-check the box "Use Layout Name"
- 8. Click on "OK"
- 9. And the next screen Click on "OK"
- 10.Go to "File" "Print" and send 1 label.
- 11.In "Layout Name" screen, type in a maximum 3-digit number associated with that label.
- 12.(Do Not include a "0" zero before any numbers,
- 13.choose numbers like 555 or 333).
- 14.Click on "OK"
- 15.In the T-375 "Stored Labels" screen "Labels" green.
- 16.Turn "OFF" to "Print" "No Labels" red.
- 17.Input Stored Label Number.
- 18."Labels" green.
- 19.Cycle T-375 to print the Stored Label.